## **Speichern (oder ersetzen) Sie eine Telefonnummer in Ihrem EU Login-Konto**

Bei der Erstellung Ihres EU Login-Kontos haben Sie es mit einer Mobiltelefonnummer verknüpft, auf die Sie den für die Authentifizierung unerlässlichen Code per "SMS" erhalten.

**Es kann sehr nützlich sein, Ihrem EU Login-Konto eine neue Telefonnummer als "Back-up" hinzuzufügen oder diese zu ersetzen**. Zum Beispiel wenn:

- *Sie planen, in ein anderes Land umzuziehen oder Sie halten sich regelmäßig in einem anderen Land auf und besitzen dort eine SIM-Karte?*
- *Ihr Mobiltelefon nicht ganz zuverlässig ist oder Sie befürchten, dass es verloren geht oder gestohlen wird?*
- *Ist das Mobiltelefon einer Ihnen nahestehenden Person einfacher zu erreichen oder zu benutzen?*
- *Ihr Ehepartner oder ein Kind helfen Ihnen manchmal bei den EU Login-Formalitäten?*

Aus all diesen Gründen und wahrscheinlich auch aus anderen Gründen ist es sinnvoll, eine zusätzliche Telefonnummer in Ihrem EU Login-Konto zu registrieren.

**NB! Achten Sie darauf, dass Sie immer eine aktive Telefonnummer haben, die mit Ihrem Konto für die Authentifizierung verknüpft ist! Sie müssen zuerst die neue Nummer hinzufügen, bevor Sie die nicht mehr benötigte Nummer löschen können.**

Gehen Sie dazu wie folgt vor:

è Starten Sie https://webgate.ec.europa.eu/cas und melden Sie sich an (mit E-Mail und Passwort).

- A Klicken Sie in der oberen rechten Ecke des Bildschirms auf das Rad neben Ihrem Namen.
- $\rightarrow$  und dann auf "Mein Konto".

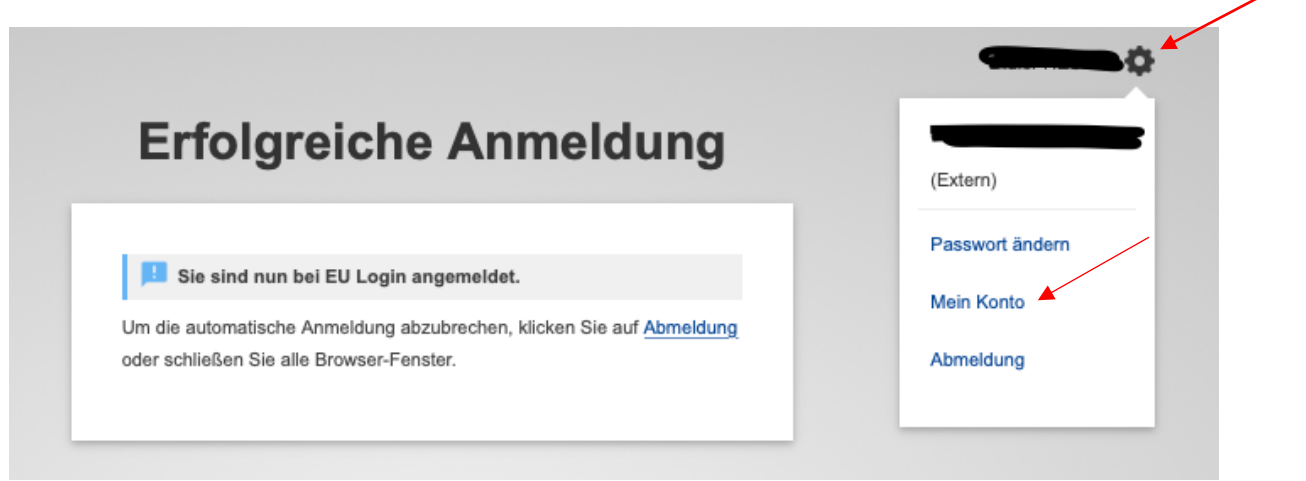

## è klicken Sie auf "**Meine Mobiltelefonnummern verwalten**".

Normalerweise werden Sie aufgefordert, sich erneut zu authentifizieren (diesmal per SMS oder über die "App" EU Login, falls Sie diese bereits installiert haben):

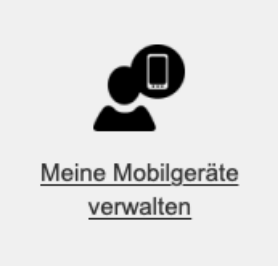

è und dann auf "**Mobiltelefonnummer hinzufügen**".

**→** Geben Sie die hinzuzufügende Nummer in dem abgebildeten Format an (+32 123 45 67 89) + Klicken Sie auf Hinzufügen.

è Auf dem neuen Mobiltelefon wird eine SMS mit einem 8-stelligen Challenge-Code ankommen, den Sie in die beiden Felder "Challenge-Code" auf dem Bildschirm eingeben müssen.

è Klicken Sie auf "**Fertigstellen**".

Sie erhalten eine Bestätigung - auf dem Bildschirm und per E-Mail -, dass die neue Nummer hinzugefügt wurde. Falls nötig, kann eine nicht mehr aktive Nummer gelöscht werden. **In Zukunft können Sie die eine oder andere Mobiltelefonnummer auswählen**, um den Code per SMS zu erhalten und sich über EU Login zu authentifizieren.

Wenn Sie die "*App" EU Login* zur Authentifizierung verwenden und die neue Mobiltelefonnummer auf einem anderen mobilen Gerät gespeichert ist, müssen Sie auch diese zusätzliche Nummer in Ihrem EU Login-Konto registrieren. Installieren Sie die EU Login-App auf dem neuen Telefon, gehen Sie erneut zu "**Mein Konto**" und klicken Sie auf "**Meine Mobilgeräte verwalten**", um das Gerät mit Ihrem Konto zu verknüpfen. Sehen Sie sich die Erklärungen unter https://aiace-europa.eu/site-content/uploads/2022/08/GUIDE-RAPIDE-INST-EU-LOGIN-MOBILE-APP.pdf an.

*Achtung* für "junge" Rentner (die seit 2021 die Kommission oder den Rat verlassen haben), die vor ihrer Pensionierung eine *EULogin4Life* erhalten haben, erfolgt die Manipulation nur über Sysper Post Activity. Sie ist im "BENUTZERLEITFADEN - EULOGIN4LIFE - ÄNDERUNG VON ADRESSE UND TELEFONNUMMER" beschrieben, der sich hier https://aiace-europa.eu/sitecontent/uploads/2022/08/EULOGIN4LIFE-MODIFICATION-OF-PHONE-NUMBER-EMAIL-ADDRESS-user-guide-FR\_version\_21\_03\_22.pdf findet.

*Entgegen den offiziellen Empfehlungen ist es NICHT notwendig, Ihre alte Nummer zu deaktivieren oder zu löschen. Jedes Mal, wenn Sie sich einloggen, wählen Sie frei, welche Nummer Sie verwenden möchten.*